## **INSTRUCTIVO CARGA USUARIOS**

1 - Hacer click en "Login" en el margen superior derecho e ingresar su usuario y contraseña. **Usuario:** el nombre anterior a @agro.uba.ar (ej. de prueba@agro.uba.ar el usuario es **prueba**) **Contraseña:** la que le dieron al crear su cuenta de correo. Si cambio su contraseña por fuera del sistema brindado por la FAUBA entre [a http://panel.agro.uba.ar/](http://panel.agro.uba.ar/) ponga que olvido la contraseña y cargue una nueva o la que usa en su correo. Cualquier duda envíe un mail [a comunicacion@agro.uba.ar](mailto:comunicacion@agro.uba.ar) 2 - Haga click en "Iniciar sesión"

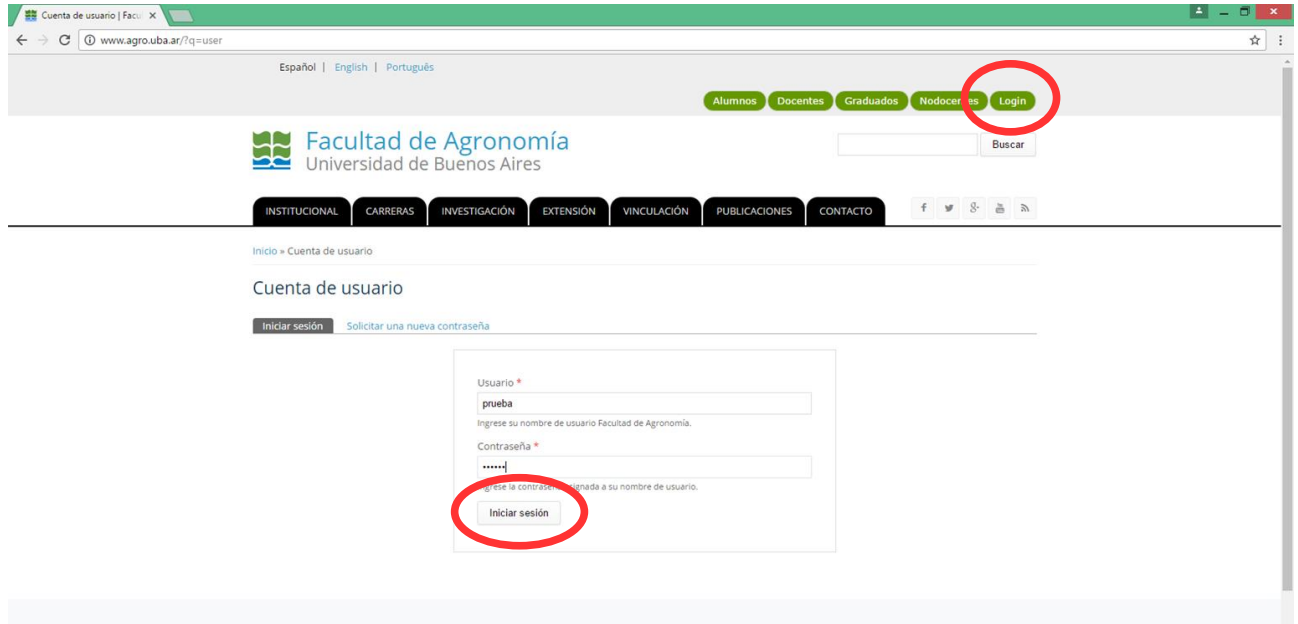

3 - Una vez dentro del sistema haga click en: "Editar"

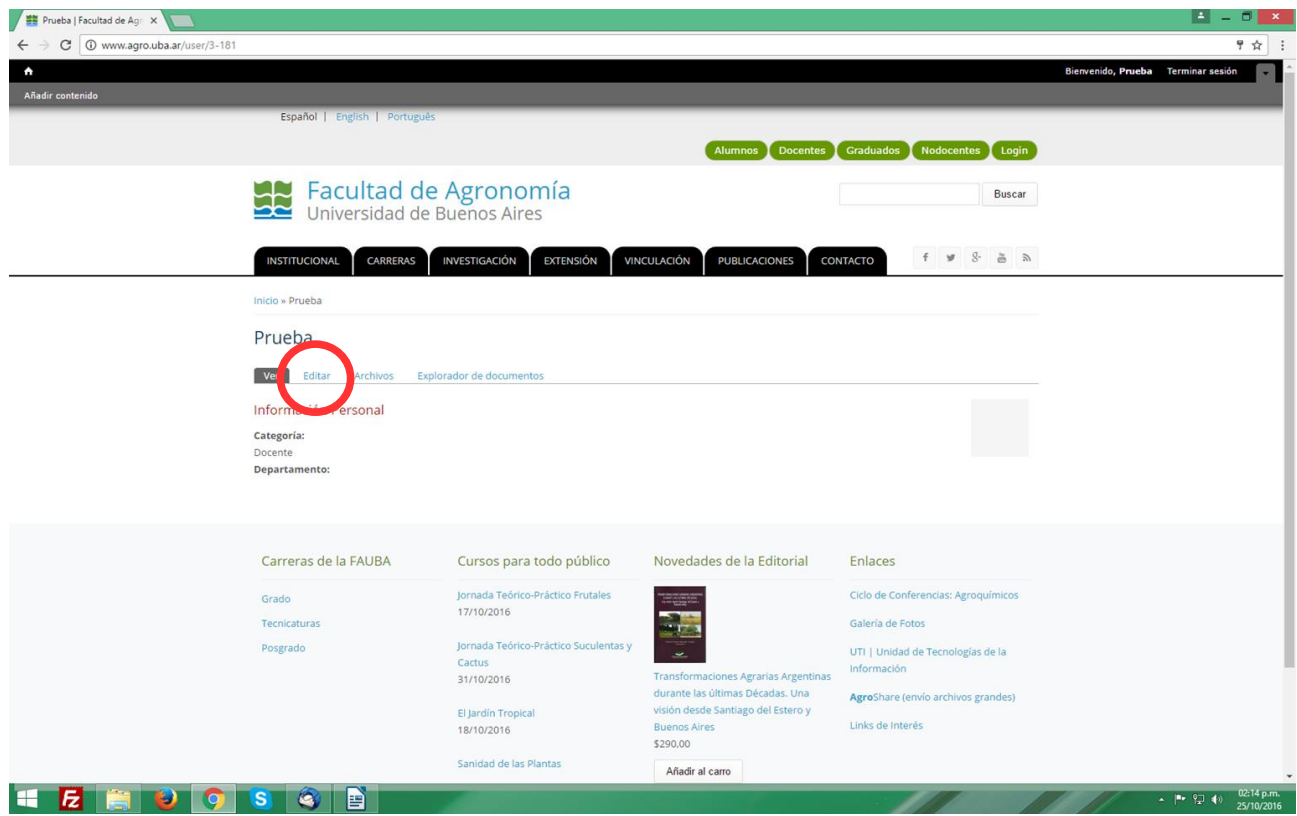

4 - En la primera pantalla deberá cargar su Apellido y Nombre, abreviatura de sus títulos y foto, también podrá cargar su curriculum en PDF y si es investigador podrá identificar de qué tipo. Con respecto al acceso a subir una foto 4x4 (recuerde que esta foto se verá en los integrantes de las cátedras). Haga click en "Seleccionar archivo"

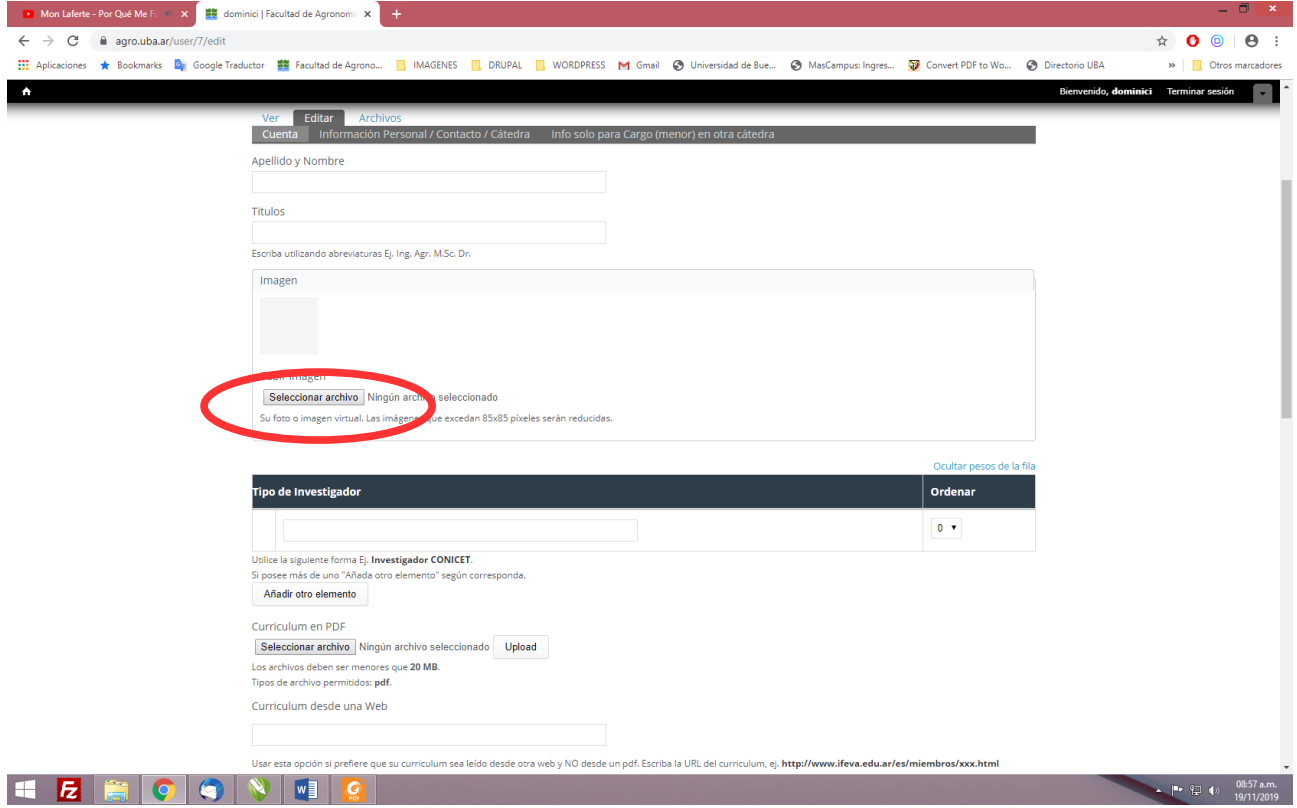

Seleccione una imagen que tenga guardada en su PC. Haga click en "Abrir" y luego en "Guardar" al pie de la página

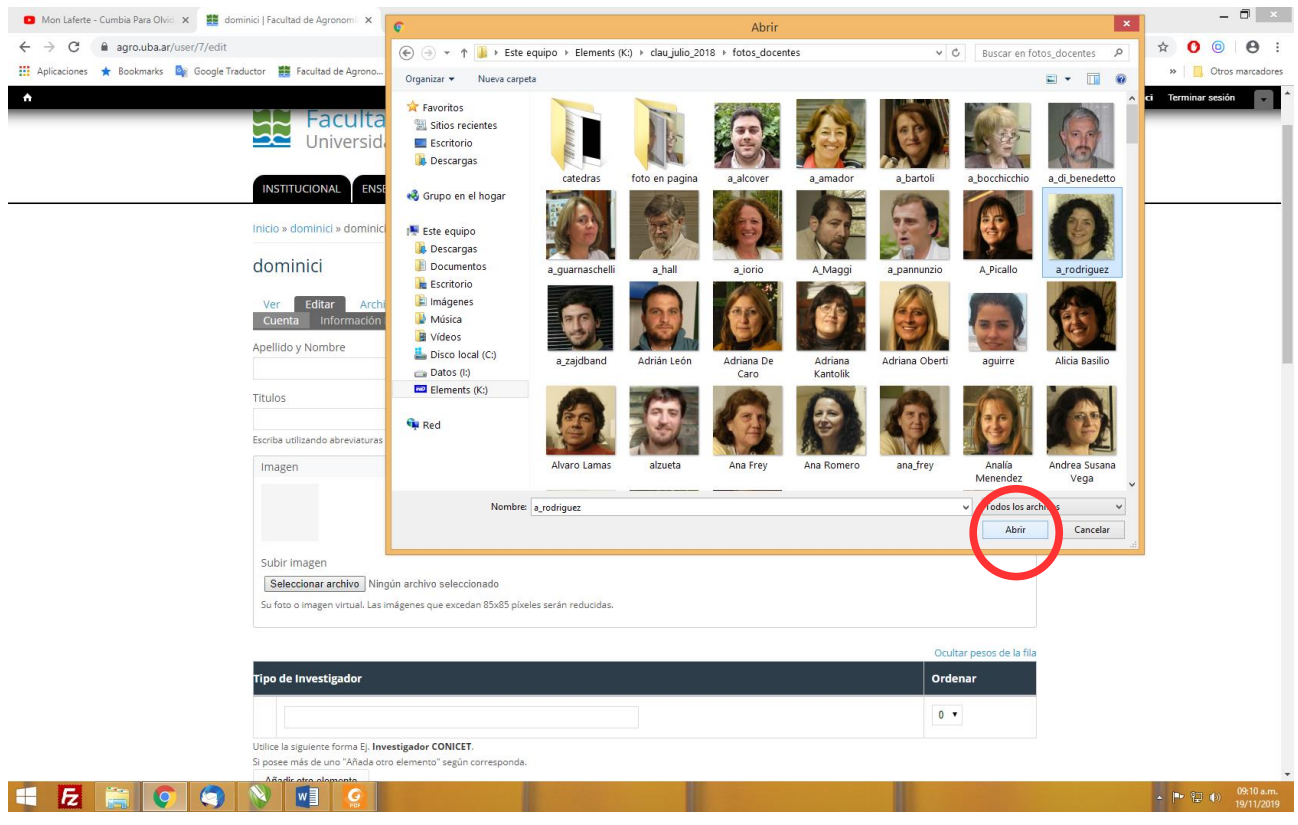

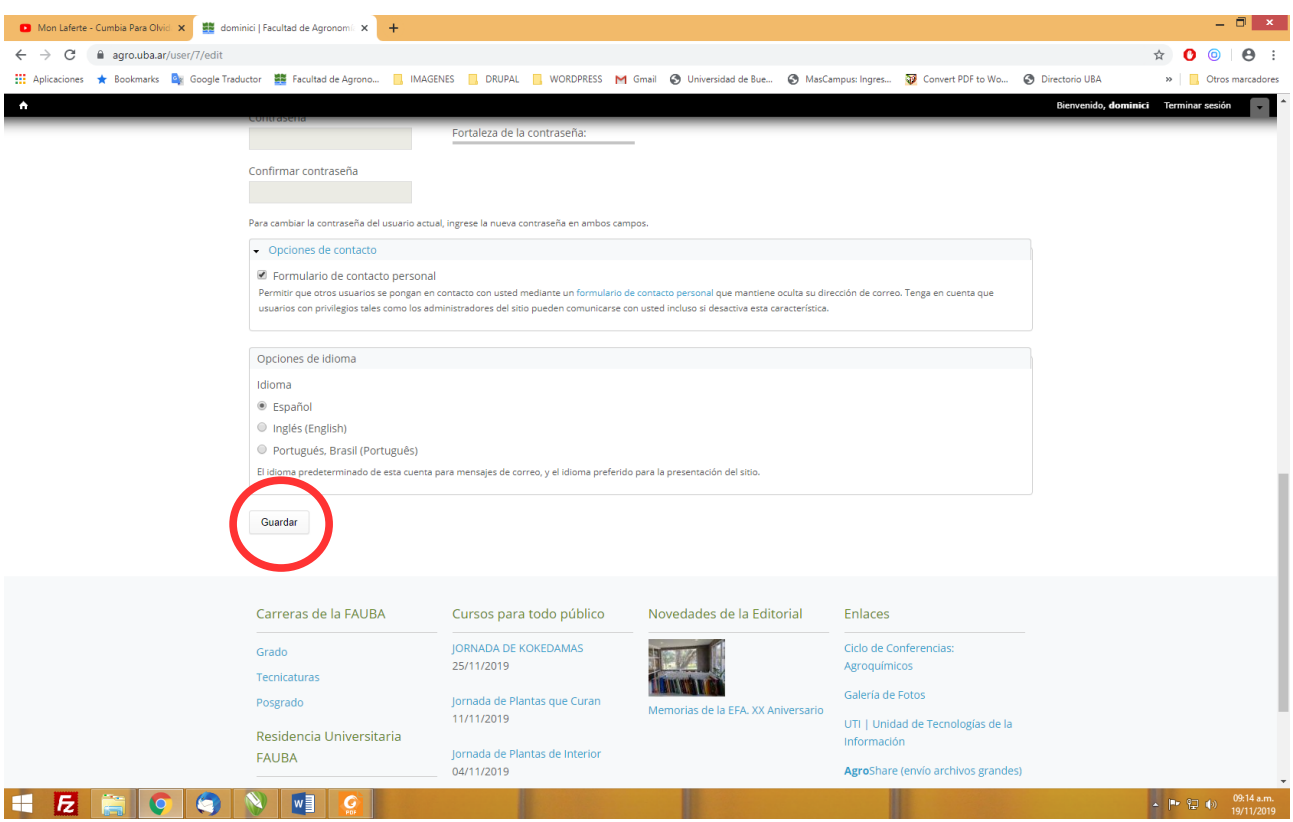

5 - Haga click en "Información Personal / Contacto / Cátedras":

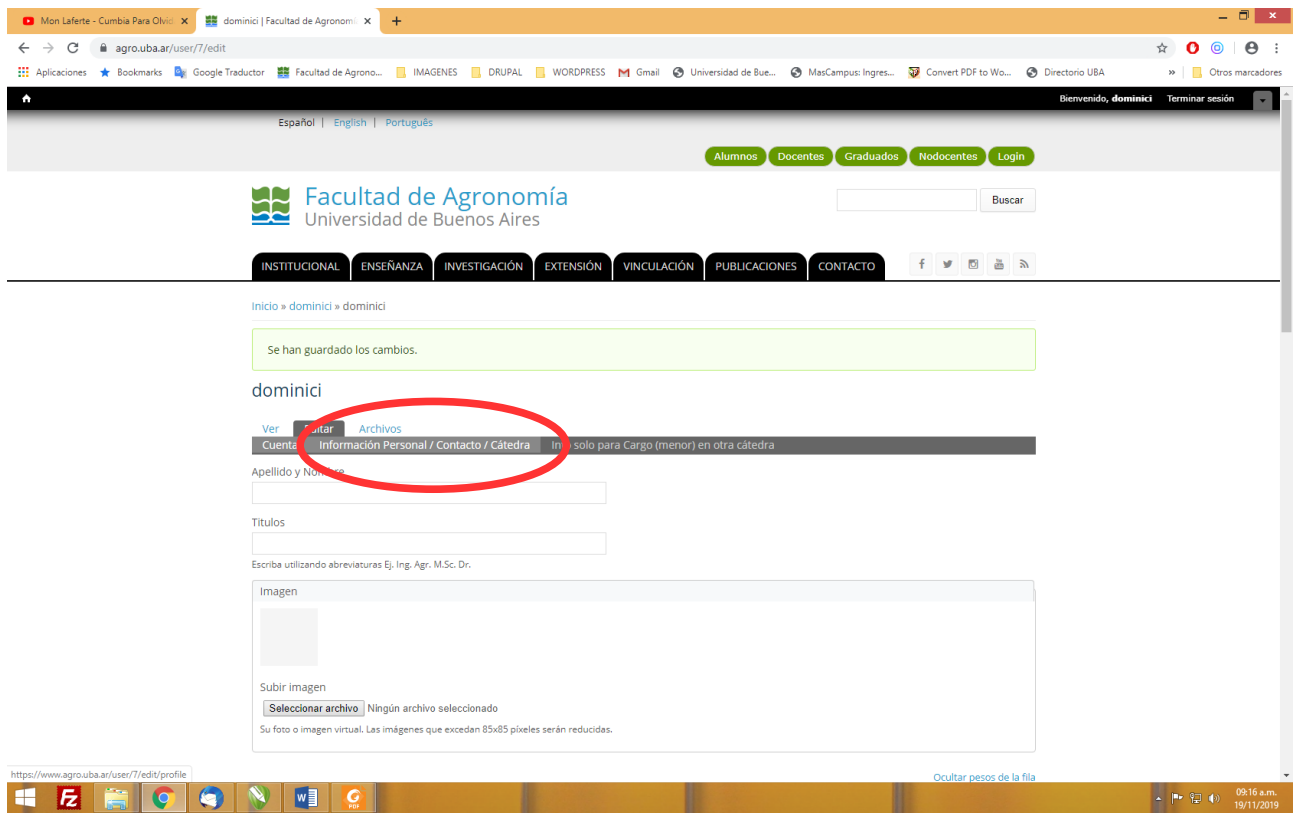

Al ingresar en **Información Personal / Contacto / Cátedra** cargue o edite sus datos de contacto, no olvide de poner a que cátedra y departamento pertenece, de lo contrario no aparecerá en los integrantes de la cátedra.

Es obligatorio la carga de Cargo docente, Dedicación y Condición.

Si es docente del Área de Educación Agropecuaria, agregue es "Otro" si es de Informática, Ingles, Derechos Humanos u otra que se incorpore a futuro

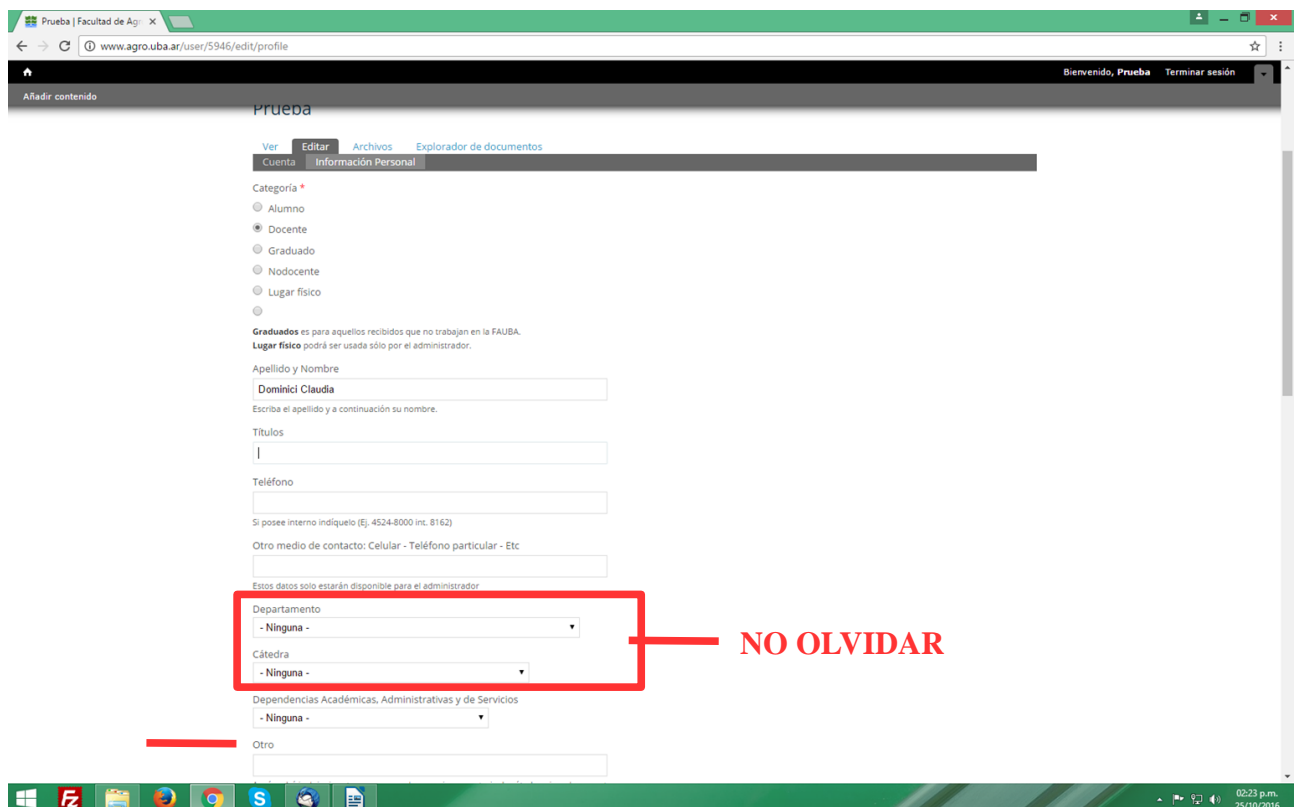

Si forma parte de otra cátedra con un cargo menos podrá indicarlo ingresando en "Info solo para Cargo (menor) en otra cátedra"

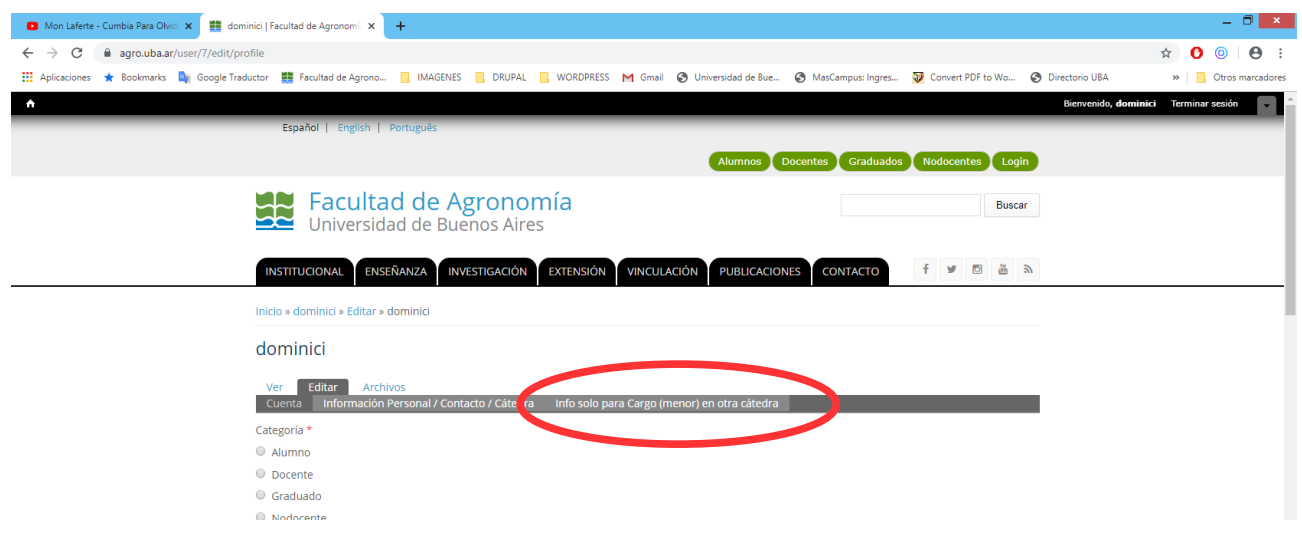

**RECUERDE** hacer click en el botón "Guardar" una vez realizados los cambios.

Al terminar con las tareas de administración "Termine sesión" (desde el margen superior derecho)

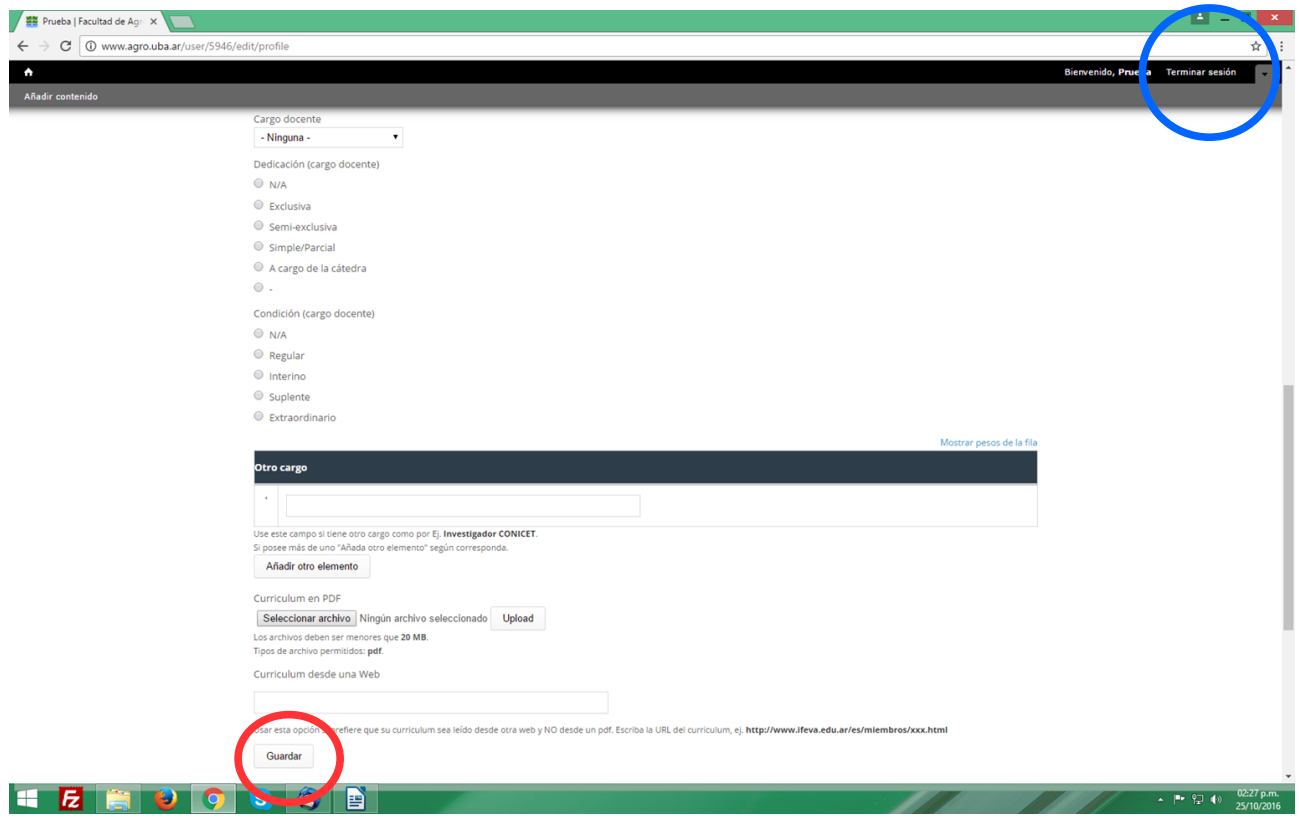